## **3D урок 3ds Max: Интерфейс программы**

3ds Max обладает достаточно сложным интерфейсом, который сначала даже пугает новоиспеченных пользователей. Общий вид окна программы представлен на рисунке рис.1. Внимательно прочитайте названия основных элементов интерфейса и запомните словосочетания, указанные в выносках, потому что они будут использоваться в дальнейшем.

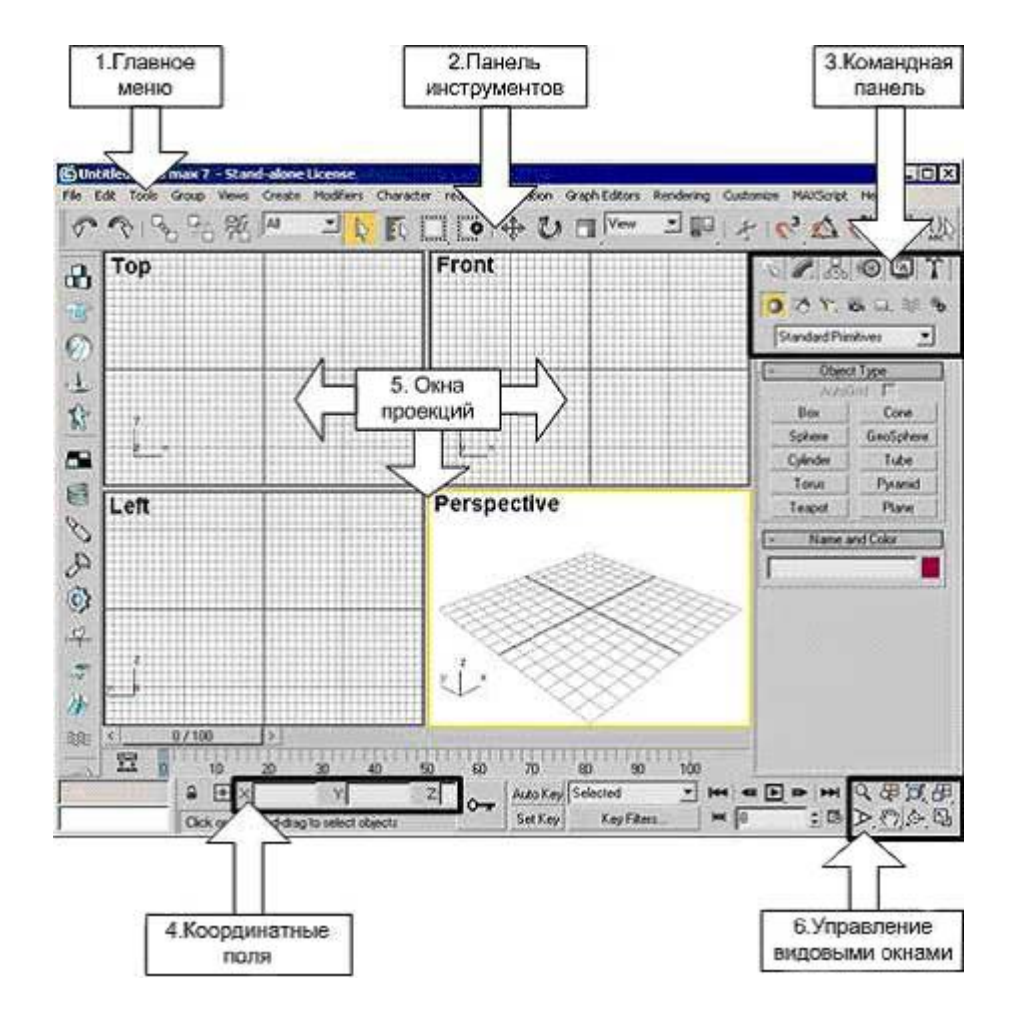

*Рис.1. Общий вид окна программы*

## **Работа с панелями**

Панели можно перемещать по рабочей области 3ds max. Для этого наведите маркер мыши на серую вертикальную полосу в начале панели и, удерживая нажатой левую кнопку мыши, подвигайте панель.

Чтобы увидеть список всех имеющихся панелей, щелкните правой кнопкой мыши по пустому месту любой панели. В открывшемся списке галочками отмечены те панели, которые видны на экране.

Для того, чтобы сохранить настроенный интерфейс, выберите в главном меню команду **Customize - Save Custom UI Scheme** и введите название для вашего интерфейса, например, **My.ui**.

Для загрузки нужного интерфейса выберите в главном меню команду **Customize - Load Custom UI Scheme**.

Чтобы вернуть интерфейс, который был у программы при установке, выберите в главном меню команду **Customize - Load Custom UI Scheme** и выберите файл **DefaultUI.ui**.

## **Панель инструментов**

Для работы с объектами в 3ds max есть множество инструментов, расположенных на специальной панеле (рис.1 стрелка 2). Для начала остановимся на основных.

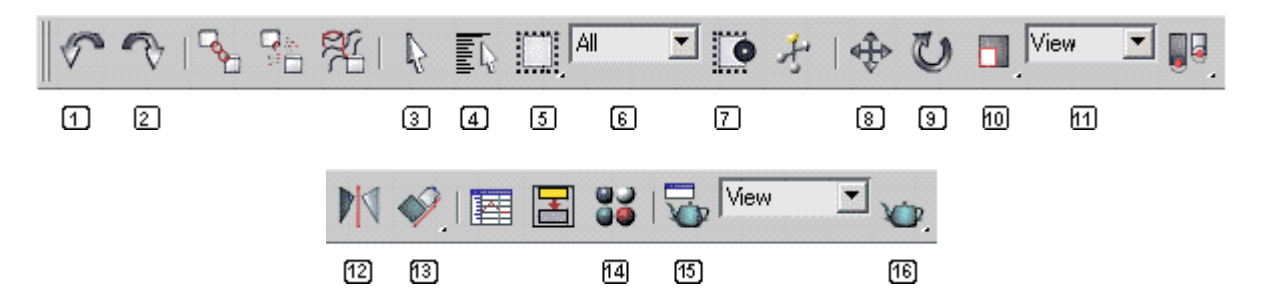

#### **Основные кнопки панели инструментов:**

- 1. Отмена
- 2. Повтор
- 3. Выделение
- 4. Выделение по имени
- 5. Форма области выделения
- 6. Фильтр выделения
- 7. Выделение пересечением/захватом области
- 8. Перемещение
- 9. Поворот
- 10. Масштабирование
- 11. Опорная система координат
- 12. Отражение
- 13. Выравнивание
- 14. Редактор материалов
- 15. Визуализировать сцену
- 16. Быстрая визуализация

## **Командная панель**

Создавать объекты, изменять параметры объектов, применять к ним модификаторы и прочие команды можно через командную панель, которая расположена справа окна программы.

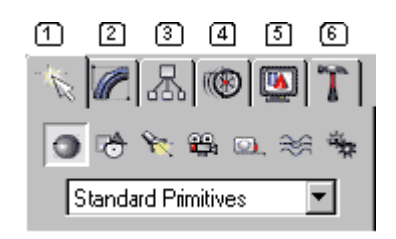

#### **Вкладки командной панели:**

- 1. Create (Создать)
- 2. Modify (Изменить)
- 3. Hierarchy (Иерархия)
- 4. Motion (Движение)
- 5. Display (Дисплей)
- 6. Utilities (Сервис)

# **Окна проекций**

Настройка окон проекций включает в себя как специальную панель с кнопками, находящуюся в правой нижней части экрана, так и контекстное меню окна проекции, которое можно вызвать, щёлкнув правой кнопкой мышки по названию окна проекции.

Основным инструментом управления является специальное меню, расположенное в нижнем правом углу окна 3ds max.

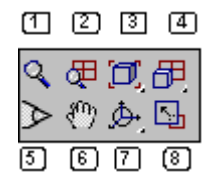

## **Управление окнами проекций:**

1. Лупа. Изменяет масштаб в одном окне.

2. Лупа во всех окнах. Работает аналогично простой лупе, но во всех окнах сразу.

3. Сцена целиком. Подбирает оптимальный масштаб просмотра в выбранном окне, при котором видна вся сцена.

4. Сцена целиком во всех проекциях. Подбирает оптимальный масштаб просмотра во всех окнах сразу.

5. Угол обзора. Меняет угол обзора в перспективе. Не может работать в плоских проекциях.

6. Рука. Предназначена для сдвига изображения в проекции, [средняя кнопка мышки]

7. Поворот проекции. Позволяет повернуть изображение в окне под нужным углом. Не работает в плоских проекциях.

8. Развернуть проекцию на весь экран. Позволяет разворачивать

## **Некоторые команды контекстного меню видового окна:**

У каждого окна проекции имеется специальное меню, предназначенное для настройки данного окна. Для получения доступа к этому меню, необходимо щёлкнуть правой кнопкой мышки по названию окна проекции.

SMOOTH+HIGHLIGHTS - тонированный (раскрашенный) режим.

WIREFRAME - каркасный (проволочный) режим.

OTHER - список прочих режимов.

EDGED FACES - подчёркнутые грани полигонов.

TRANSPARENCY - различные режимы отображения прозрачности.

SHOW GRID - показывать сетку в окне проекции.

SHOW BACKGROUND - показывать задний фон (если есть)

SHOW SAFE FRAME - показывать безопасную зону.

TEXTURE CORRECTION - коррекция текстур.

DISABLE VIEW - отключить обновление окна.

VIEWS - список возможных видов.

UNDO - отмена последней операции с окном проекции.

CONFIGURE - вызов расширенного меню с настройками.